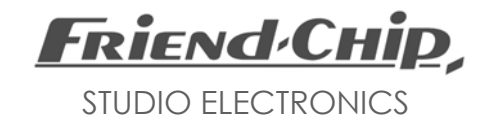

\_\_\_\_\_\_\_\_\_\_\_\_\_\_\_\_\_\_\_\_\_\_\_\_\_\_\_\_\_\_\_\_\_\_\_\_\_\_\_\_\_\_

 *DMX12 Matrix for Digital Audio Signals*

> *User´s Manual* Version 7.10

## *Keys and Display*

All functions, patches and device names can be programmed from the front panel. Therefore most keys have more than one function. Labels above each key describe the main function. Additional functions are selected by holding down the *EDIT* key while pressing the respective key for the desired function.

For example: The monitor function is selected by holding down *EDIT* while pressing *MONITOR*.

The destinations of the matrix are displayed in the lower line, while assigned sources are displayed in the upper line. The right part of the display *FROM / TO* shows the selected source and destination. All four destinations of the addressed module and the assigned sources are displayed on the left.

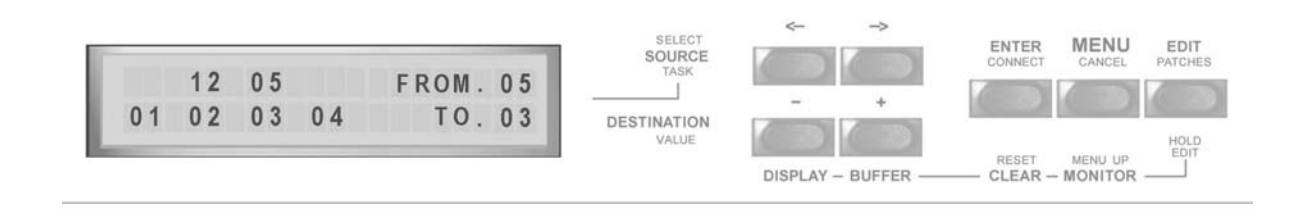

### *Editing Patches*

The DMX unit is ready for editing patches right after power-up.

- Select any *SOURCE* with the  $\leftrightarrow$  keys.
- Select any *DESTINATION* with the ± keys.
- Press *ENTER* to connect the two selected devices.
- Select next *SOURCE* and next *DESTINATION.*
- NOTE: Blinking indicates that the selected devices are not connected yet. Still any other source and destination may be selected. If a source is already connected to the selected destination, this source is displayed in the left part of the display.
	- *ENTER* changes the patch.
	- *EDIT* cancels the selection and keeps the existing patch.

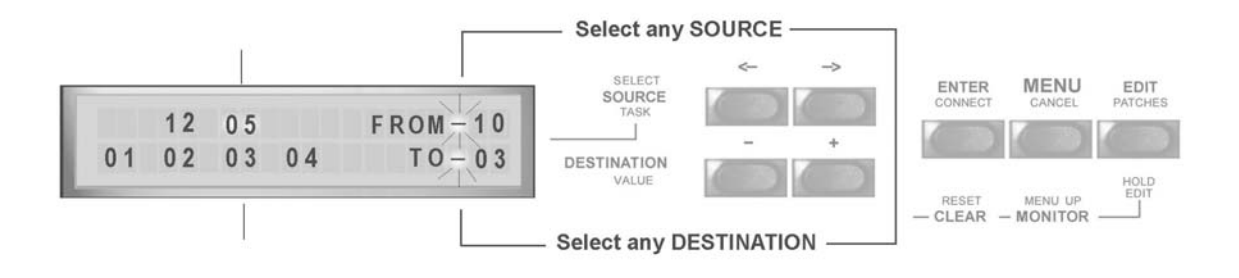

## *Changing Patches*

An existing patch can be changed as follows:

- Select the desired *SOURCE* with the  $\leftrightarrow$  keys.
- Select the desired *DESTINATION* with the ± keys.
- NOTE: If a source is already patched to the selected destination, this source is displayed in the left part of the display. See the picture in "Editing Patches": destination 03 is already connected to source 05 while the selected source is source 17.

You may overwrite the existing patch, or cancel the new selection.

- Press *ENTER* to overwrite the existing patch.
- Press *EDIT* to cancel the selection and to keep the existing patch.

## *Clearing Patches*

### *Clearing a Single Patch*

- Select the desired *DESTINATION* with the ± keys.
- Press and hold down *EDIT*.
- Press *CLEAR* while still holding down *EDIT*. The assigned source is deleted.

#### *Clearing the Complete Buffer and Matrix*

- Press and hold down *EDIT*.
- Press *BUFFER* while still holding down *EDIT* and find the following selection on display:

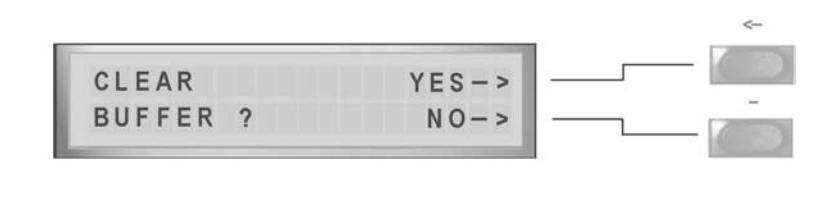

- Use the *KEY* to avoid clearing buffer and matrix.
- Press the  $\leftarrow$  *KEY* to clear both, buffer and matrix.

### *Display*

#### *Display Device Numbers*

The display is split in two sections, as long as "DISPLAY DEVICE NUMBERS" is selected. The right part *FROM.xx / TO.xx* shows the latest selected devices. The left part shows all four destinations of the currently addressed module (lower line) and the assigned sources (upper line).

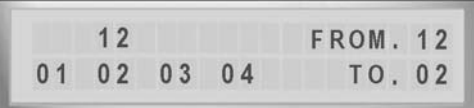

#### *Display Device Names*

When "DISPLAY DEVICE NAMES" is selected, the names and numbers of the currently selected source and destination are displayed.

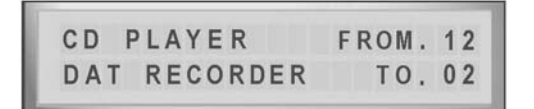

### *Changing Display Mode*

Display mode may be changed at any time.

- Press and hold down *EDIT.*
- Press *DISPLAY*, while still holding *EDIT*, find the following selection.

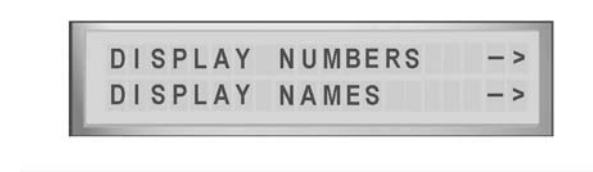

- Press the  $\leftarrow$  *KEY* to select NUMBERS
- Press the *KEY* to select NAMES

## *Monitor*

*MONITOR* offers the possibility to view all patches in the matrix. Whenever a destination is selected, the assigned source is also displayed. Select destinations step by step to display all patches. As soon as the  $\leftrightarrow$  keys select any source, the system returns to edit mode, and programming may be continued.

#### Entering MONITOR MODE

- Press and hold down *EDIT*, while pressing *MONITOR*. A pointer in the display indicates that monitor mode is selected.
- Release both keys.
- Select any destination and the assigned source is displayed.

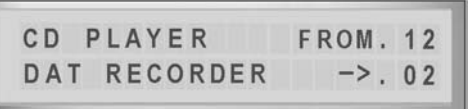

- Hit *EDIT* or select any source with the  $\leftrightarrow$  keys to return to edit mode.

## *MENU*

MENU offers the following list of tasks:

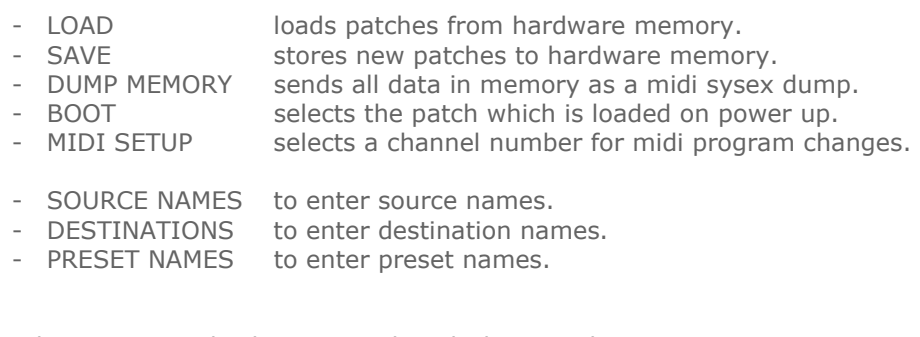

NOTE: hit *MENU*, and select any task with the  $\leftrightarrow$  keys. The *MENU key* its self only selects *LOAD* and *SAVE.* You may return to edit mode at any time with *EDIT*.

# *LOAD*

Hit *MENU* once to select LOAD.

- Select the desired preset with the  $\pm$  keys.
- Press *ENTER* to load the preset into the edit buffer and matrix hardware.

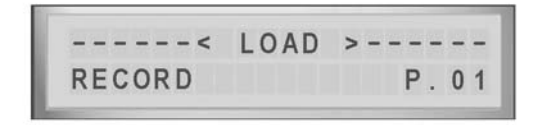

## *SAVE*

Hit *MENU* twice to select SAVE.

- Select the desired memory location with the  $\pm$  keys.
- Press *ENTER* to save the edit buffer to the selected memory location.
- After data is saved, the display changes for name entry.
- Select characters with the  $\pm$  keys.
- Move cursor with the  $\leftrightarrow$  keys.
- Exit with ENTER.

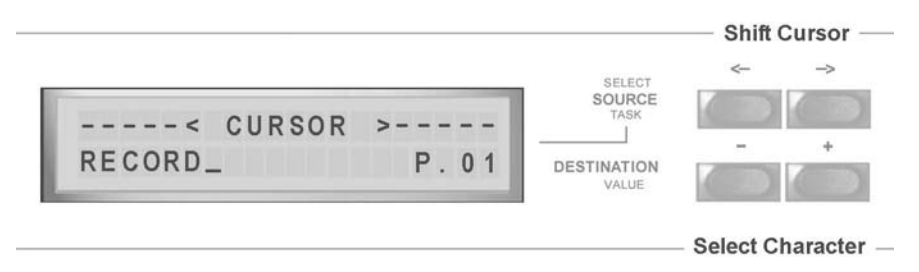

 NOTE: You may skip the name entry with ENTER. While the name editing mode is on, you may clear the name with "hold *EDIT* and *CLEAR*".

You may cancel the latest entry with *CANCEL* (MENU key).

## *MIDI SETUP*

Each DMX unit is addressed by an ID number when receiving midi sysex data. This number is fixed to 01 and must be set to 01 in the remote software. You may load presets from the hardware memory to the matrix by sending MIDI programm change commands to the DMX unit.

The midi channel defaults to 01, but may be changed.

- Hit *MENU* once, to enter the menu list
- Select the task MIDI SETUP using the  $\leftrightarrow$  keys
- Select the desired MIDI CHANNEL NUMBER with the  $\pm$  keys.

## *BOOT*

The DMX system can boot with any stored preset or with the latest set before power-down

- Hit *MENU* once, to enter the menu list.
- Select the task BOOT with the  $\leftrightarrow$  keys
- Select the desired preset for BOOT

NOTE: "\_\_" boots with latest setup.

## *Entering Names*

Entering a name is the same for sources, destinations and presets.

- Hit *MENU* once to enter the menu list.
- Select SOURCE NAMES (or DESTINATIONS, or PRESET NAMES) with the  $\leftrightarrow$  keys,
- Select the desired device number.
- Hit *ENTER* and the display changes for name entry:

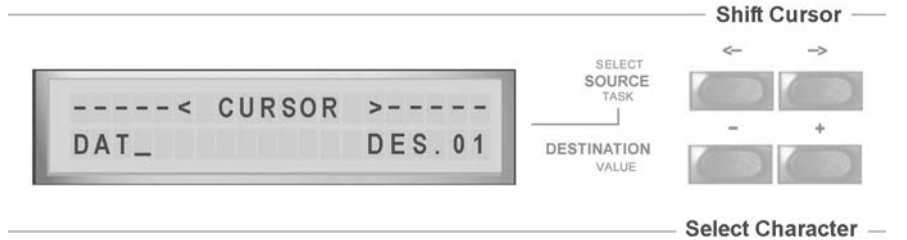

- Select characters with the the  $\pm$  keys.
- Move cursor with the  $\leftrightarrow$  keys.
- Exit with ENTER.
- NOTE: You may skip the name entry with ENTER. While the name editing mode is on, you may clear the name with "hold *EDIT* and *CLEAR*".

You may cancel the latest entry with *CANCEL* (MENU key).

## *Software Remote Control*

All functions of the DMX system can be remotely controlled by software from MAC or PC. Your computer must have at least one midi port. Please read installation manual before you start with any software. Please also read carefully all the details about warranty and copyrights.

In any case visit our website for latest versions and news.

#### *PC and Windows*

For DMX16 and Windows you may use the DMXremote.exe from the DMX CD, or you may install the JAVA runtime environment to use the DMXremote.jar JAVA program.

### *MAC and OS 9*

for MAC OS 09 you may use the free SoundDiver OEM from EMAGIC from the DMX CD.

### *MAC and OS X*

For MAC OS X you may use our DMXremote.jar JAVA program. Please note, that MAC OS X has JAVA already implemented, but MIDI hardware is not supported. You need to install drivers from MANDOLANE to fix this problem. Please get more details from our website or from the CD. ADAT APPLE JAVA MAC OS 9, OS X RCA SUN TDIF WINDOWS are trademarks of their respective holders

**FRIENd/CHIP,** STUDIO ELECTRONICS

\_\_\_\_\_\_\_\_\_\_\_\_\_\_\_\_\_\_\_\_\_\_\_\_\_\_\_

## *DMX12*

*User´s Manual © Friend-Chip Version 7.10 Updates at http.//www.friend-chip.de*